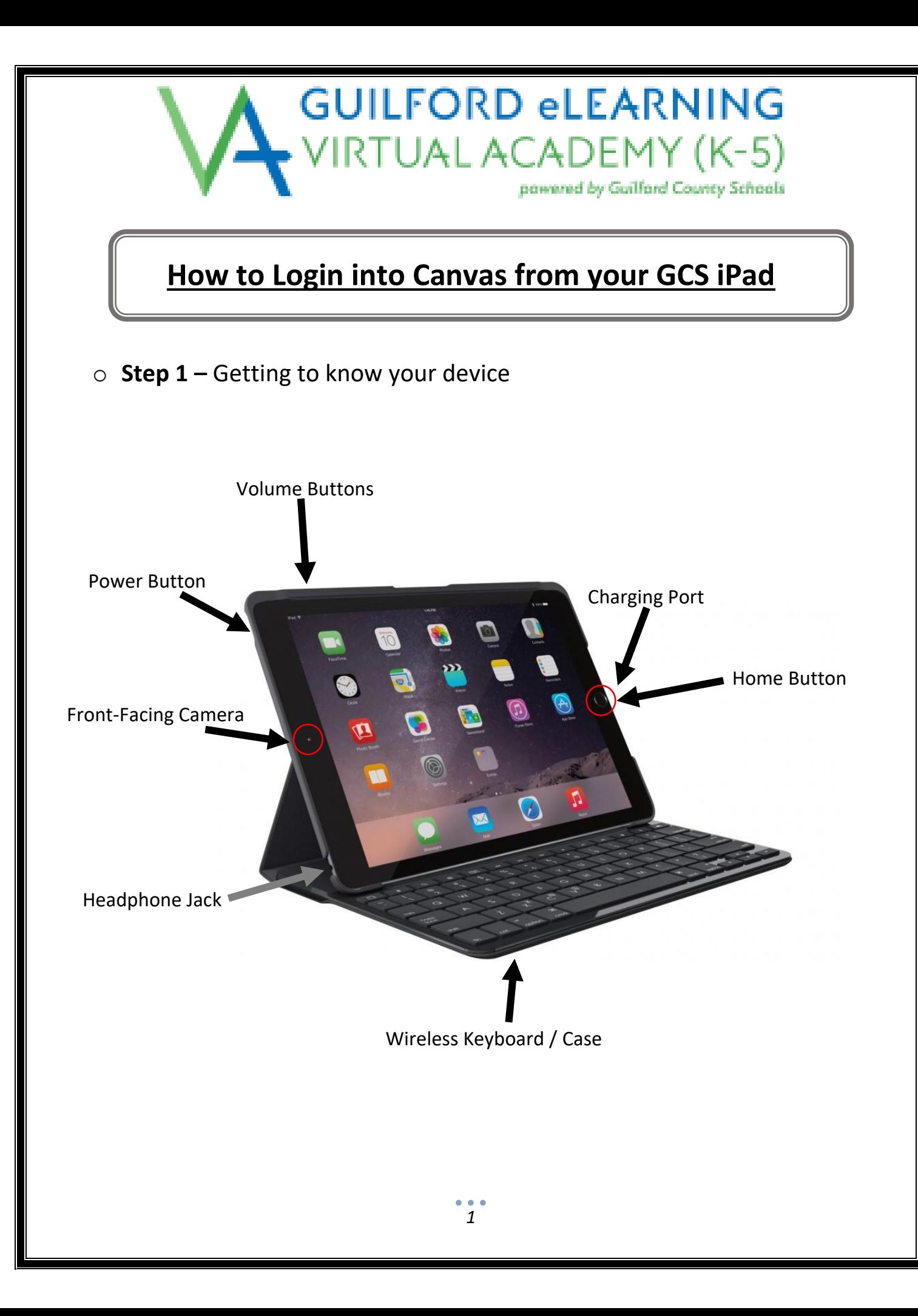

## **GUILFORD eLEARNING VIRTUAL ACADEMY (K-5)** pawered by Guilfard County Schools

## o **Step 2** – Turning on your GCS iPad

o Upon pick-up, your GCS iPad should already be charged and powered on but may be in **sleep mode** upon opening the case. This is indicated by a **black** or blank screen.

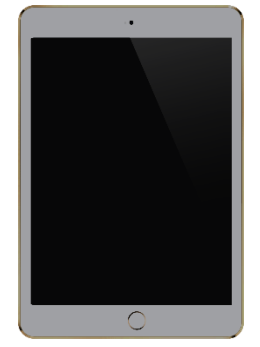

o To wake the iPad, simply press the **Power Button** once on the top right corner of the iPad.

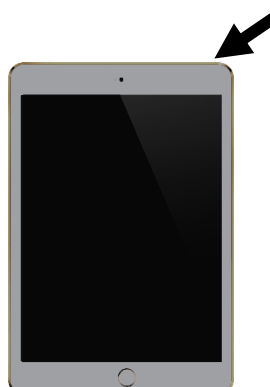

o If the iPad is completely powered off, meaning, pressing the power button did not awake the screen, you will need to **press and hold** the **Power Button** until the iPad Apple appears on the screen as below. Then, wait for device to power on.

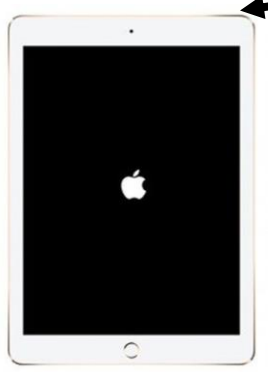

o If this still does not power on your device, you may need to plug in and charge the device. Then repeat the previous step.

*2*

## **GUILFORD eLEARNING IRTUAL ACADEMY (K-5)** pawered by Guilfard County Schools

## o **Step 3** – Logging into Canvas

o Once your device is powered on. You should see the home screen with applications. If your device is on the "**lock screen**," (pictured below to the left) press the **Home button** or swipe the screen to access the applications as pictured to the right.

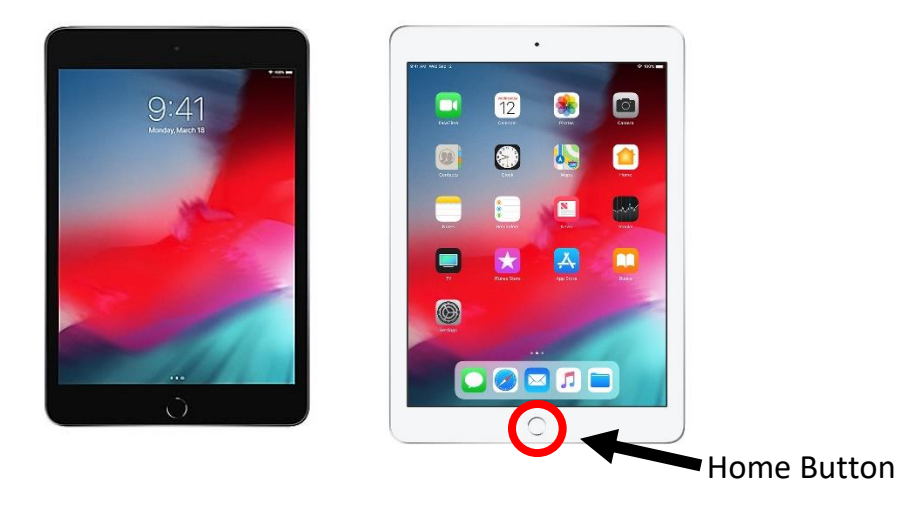

o Look through the device applications for the **Canvas Student App** (pictured below) and click the icon. You may have to swipe the screen to the right to a second page.

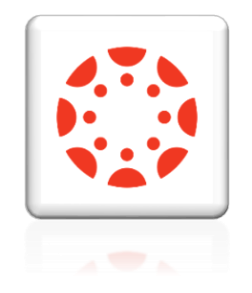

- o The first time you login to the Canvas app from a new device, you will need to click the **BLUE Find School Button**.
- o Next, where it says "School Name" you will need to type in **Guilford County** and click the option that says "**Guilford County Schools Students/Teachers**"

*3*

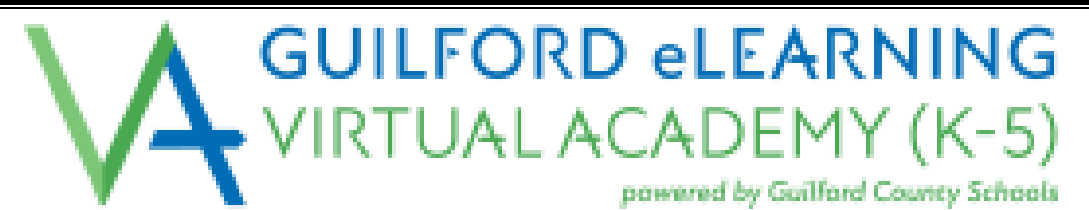

o This will take you to the my.ncedcloud.org website where you can login your student. It should look like the following:

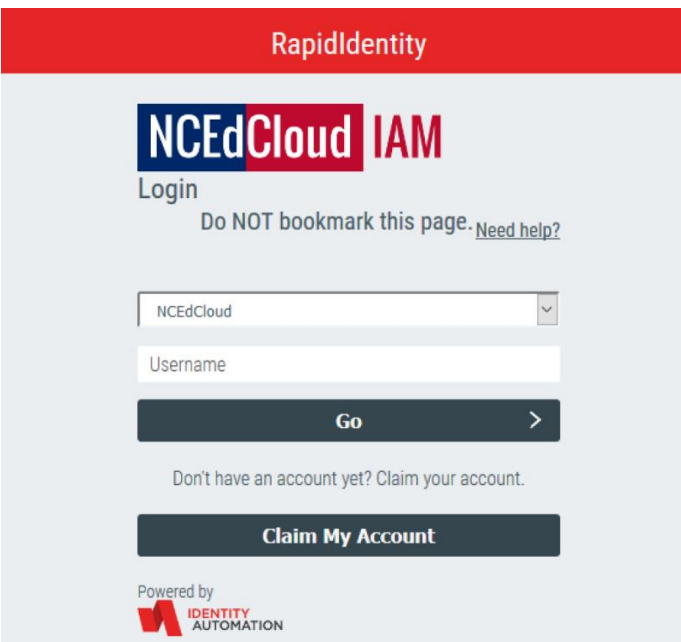

- o Enter your student's **Username: \_\_\_\_\_\_\_\_\_\_\_\_\_\_\_\_\_\_\_\_\_\_\_**
- o Click **Go**.

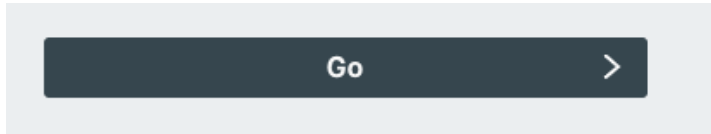

- o Enter your student's password: \_\_\_\_\_\_\_\_\_\_\_\_\_\_\_\_\_\_\_\_\_
- o Click **Go.**

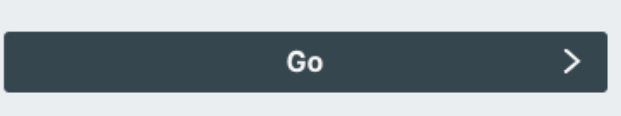

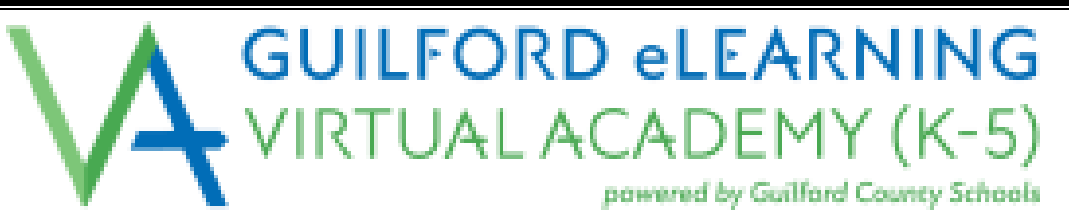

o After logging in, you should see the student Canvas Dashboard and can navigate through various courses. It should look similar to the picture below.

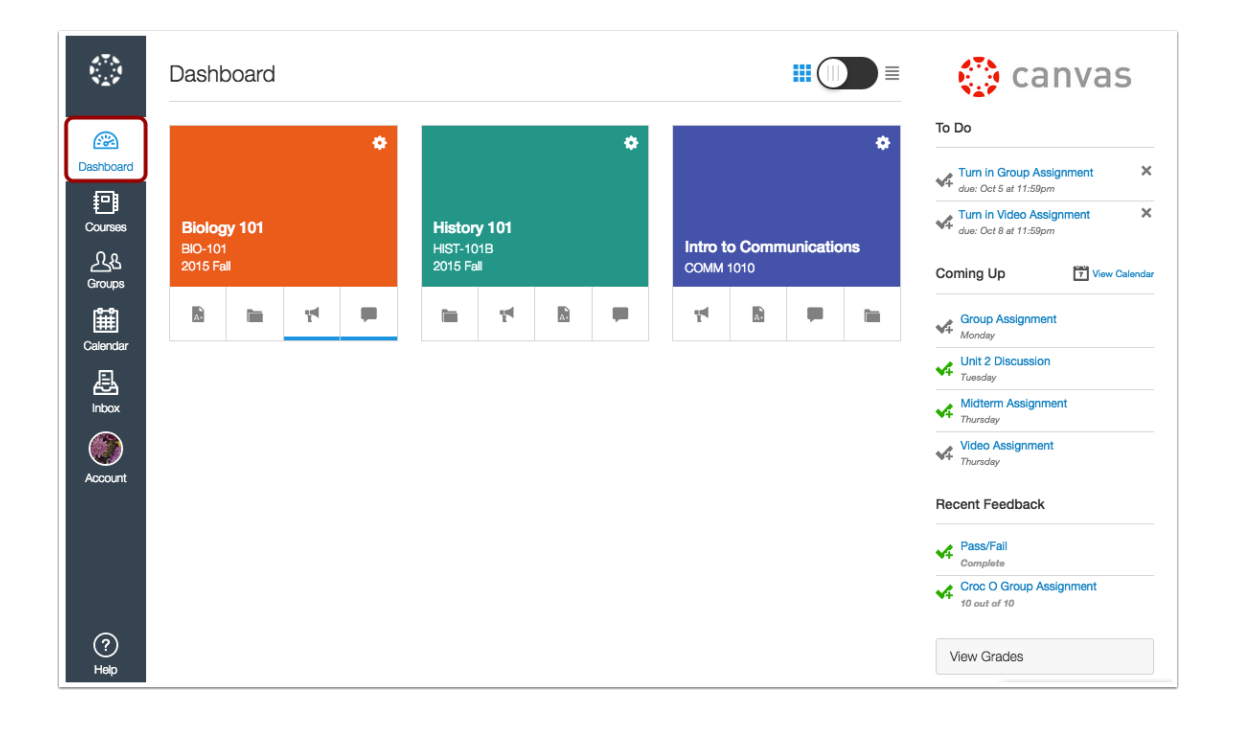

o You should not have to complete the "Find my School" process each time you open the Canvas Student App unless you log your student out of the Canvas app.

\*\*\*If you are having any issues with an incorrect password error, please contact your homeroom teacher. Do NOT change passwords independently or create your own unique password. \*\*\*